### **Die 5-Minuten-Konvertierung eines VP-Flippers in die VR-Umgebung**

Bei dieser Anleitung handelt es sich um die schnellste Konvertierung eines EM-Flippertisches in die VR-Umgebung.

D. h. der vorhandene Tisch wird ergänzt um einen Raum, ein Cabinet mit Backbox, eine Uhr und – wenn vorhanden – einen Flyer.

Das Artwork des Cabinets und der Backbox ist zunächst generisch; also für alle Cabinets gleich. Wer das korrekte Artwork haben möchte, kann es aber auf einfache Art und Weise selber erstellen. Dazu liegen im Download-Ordner ebenfalls Templates.

Ferner werden in die Tische Animationen der Buttons (Plunger, Flippertasten, Startbutton, Magnasave-Buttons) eingebaut.

Angemerkt sei, dass für diese Tische ein externes Backglass benötigt wird. Ihr müsst somit ein directb2s-File mit identischem Namen des Tisches im **Tables**-Ordner haben.

Diese Anleitung ist für Personen gemacht, die sich bereits mit den Editoren in der VPX-Umgebung ein wenig auskennen und nicht die Tische in einem absolut schwarzen Raum spielen möchten. Für alle diejenigen, die noch nie mit den Editoren gearbeitet haben, gibt es auch eine wesentlich umfangreichere Anleitung.

Ich hoffe daher, dass in Zukunft sich einige Leute aufraffen und diese schnelle Konvertierung machen und Tische hochladen; so sie denn die Berechtigung dafür haben.

Konzentriert habe ich mich auf die Loserman76 Tische, da es davon sehr viele gibt, fast alle relativ identisch sind und meistens die gleiche Tischgröße (Gottlieb) aufweisen. Mit einigen Anpassungen sind aber auch andere Tische zu konvertieren.

Im Download findet ihr die Materialien und Bilder, die ihr benötigt, das Template für die EM Tische von Gottlieb und die PSD-Files, um die Grafiken für das Cabinet etc. zu verändern.

Und nun genug der Vorrede. Starten wir!

Vorgehensweise:

- 1. Öffnen des Template-Tisches
- 2. Öffnen des zu konvertierenden Tisches im selben Editor **(keinen neuen Editor öffnen!)**
- 3. Import der Materialien
- 4. Import der Grafiken
- 5. Kopieren und Einfügen der Objekte aus dem Template-Tisch
- 6. Anlegen von Kollektionen
- 7. Einfügen der Zeilen im Script

### **Download des Templates-Ordners**

In der Datei befinden sich der VR-Tisch, die Materialien und die Grafiken.

Ich kopiere und entpacke die Datei immer in den Ordner des zu konvertierenden Tisches. Ihr könnt ihn aber überall ablegen und entpacken.

Es gibt einen Tisch für eine normale Backbox und einen Tisch für ein Wedge Head. Je nachdem, welchen Tisch ihr verwendet, müsst ihr auch die passende Grafik für die Backbox verwenden, so ihr nicht das generische Artwork verwenden wollt.

[Download](https://mega.nz/file/QF8ymBgI#j_XJ2eCA2eNQ7BMEEVq3fFGhV4x6CXCH4paeVV0zvEc)

### **Öffnen des zu konvertierenden Tisches im Editor**

Ladet den zu konvertierenden Tisch in den Editor. Momentan solltet ihr noch 10.7.2 zur Erstellung verwenden, da 10.8.0 noch in der Beta-Phase ist. Spielen könnt ihr die Tische aber auf jeden Fall schon in der 10.8. Hier geht es zu den Downloads der aktuellsten Version von 10.8 (Anmelden, Workflow anklicken, nach unten scrollen):

<https://github.com/vpinball/vpinball/actions/workflows/vpinball.yml>

10.7.2:<https://github.com/vpinball/vpinball/releases/tag/v10.7.2-366-f94da1e> (Anmelden an Github, um die Version runterzuladen)

### **Import der Materialien**

Den Material Manager öffnen und die Datei " VR Materials.mat" aus dem Template-Ordner importieren.

### **Import der Grafiken**

Den **Image Manager** öffnen. Anschließend aus dem Template-Ordner alle Bilddateien importieren.

# **Öffnen des Template-Tisches im selben Editor (keinen neuen Editor öffnen!)**

Im geöffneten Editor den VR-Template-Tisch **"! VRRoom Template (Gottlieb) 10.7.2.vpx"** oder **"! VRRoom Template (Gottlieb Wedgehead) 10.7.2.vpx"** laden.

Ihr müsstet euch nun im Template-Tisch befinden. Falls das nicht der Fall ist, wählt ihn bitte aus.

Macht einen Doppelklick auf den Layer **"VR Room and Cabinet"**. Alle Objekte werden markiert.

Kopiert sie und wechselt in den zu konvertierenden Tisch. Fügt die Objekte ein.

Da die Objekte nach dem Einfügen noch markiert sind, legt sofort eine Kollektion mit dem Namen "ColRoomMinimal" an. Klickt dazu auf "Create from selection" im Collection Manager (F8). Da Loserman76 immer eine Kollektion "DesktopCrap" angelegt hat, die wir nicht benötigen und später im Script löschen, könnt ihr diese Kollektion löschen.

Wechselt zurück zum Template-Tisch, macht einen Doppelklick auf **"VR Timer"**, kopiert die vier markierten Timer, wechselt zum anderen Tisch und fügt sie ein.

Wechselt zurück zum Template-Tisch. Klickt auf den Button für "Backglass View". Hier befindet sich im Template-Tisch nur die **LUTBox**. Diese zeigt im Desktopmodus an, welches LUT ausgewählt worden ist. Kopiert die LUTBox, wechselt wieder zum EM-Tisch und fügt sie in "Backglass View" ein.

Wahrscheinlich befinden sich in der Ansicht noch wesentlich mehr Objekte. Alle vorhandenen sollen jetzt in einer eigenen Kollektion abgelegt werden.

Zieht mit der Maus ein Rechteck um alle Objekte, so dass sie markiert sind.

Ruft wieder den **Collection Manager** auf, klickt erneut auf **"Create from selection"** und vergebt der Kollektion den Namen "ColBackdrop".

Es gibt in den Loserman76 Tischen immer noch drei Objekte, die in VR ausgeblendet werden müssen. Das sind normalerweise "Ramp3", "Ramp4" und "Ramp17", manchmal auch "Ramp2", "Ramp8" und "Ramp17". Bei den Objekten handelt es sich um die linke und rechte Rail und die Lockdownbar. Diese müssen der Collection "ColBackdrop" hinzugefügt werden.

Jetzt kommen wir zum…

# **Einfügen der Zeilen im Script**

Um es einfacher zu gestalten, lege ich beide Script-Fenster immer nebeneinander.

Also öffnet in beiden Tischen den Script Editor.

Markiert den ersten Teilabschnitt und kopiert ihn (VRRoom) ; Zeile 1 - 20.

Sucht jetzt im neuen Tisch **"Sub Table1\_Init"**. Dieser befindet sich bei den Loserman76 Tischen normalerweise nach den ganzen Dim-Befehlen.

Vor diesem Sub fügt ihr die kopierten Zeilen ein.

Da ihr jetzt den Bereich **Table1\_init** seht, könnt ihr auch die folgenden Script-Zeilen am Anfang des Subs löschen, da diese nicht mehr benötigt werden.

*If Table1.ShowDT = false then For each obj in DesktopCrap obj.visible=False next*

# *End If*

Jetzt sucht ihr im neuen Tisch nach dem **Sub Table1\_exit**. In den Tischen von Loserman76 liegt der meistens direkt unter dem Sub **Table1\_init**. Hier befinden sich Befehle, die beim Verlassen des Tisches aufgerufen werden. Fügt den Befehl

# *saveLUT*

ein. Dabei sind die Schreibweise oder wo der Befehl im Sub steht egal.

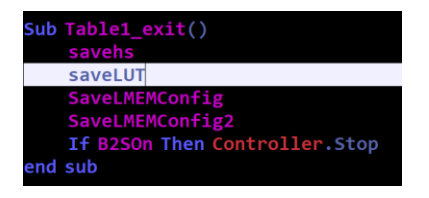

Jetzt sucht den Sub **Table1\_KeyDown(ByVal keycode)**. Bei Loserman ist der normalerweise ebenfalls direkt unter dem Sub **Table1\_exit**. In diesem und dem Sub **Table1\_KeyUp(ByVal keycode)** wird die Steuerung der Button usw. geregelt.

Markiert und kopiert die Zeilen 35 – 78 aus dem Template-Tisch und fügt sie nach dem Beginn des **Sub Table1\_KeyDown(ByVal keycode)** im neuen Tisch ein.

Jetzt sucht den Sub **Table1\_KeyUp(ByVal keycode)**. Dieser kommt üblicherweise nach dem Sub **Table1\_KeyDown(ByVal keycode)**. Markiert und kopiert die Zeilen 84 – 106 aus dem Template-Tisch und fügt sie nach dem Beginn des **Sub Table1\_KeyUp(ByVal keycode)** im neuen Tisch ein.

Es gibt Tische, die keinen Plunger enthalten. Dann kommt es beim Start des Tisches zu einer Fehlermeldung. Löscht in diesem Fall die Zeilen für den Plunger aus dem Script in den beiden Subs **KeyDown** und **KeyUp**.

Abschließend markiert und kopiert ihr die Zeilen 110 bis zum Ende des Scripts. Wechselt dann in den neuen Tisch, scrollt bis ans Ende des Scripts und fügt dort die Zeilen ein.

In den letzten beiden **Subs** (**saveLUT** und **loadLUT**), also ganz am Ende des Scripts, befinden sich drei Zeilen mit dem Namen, unter dem der Tisch das zuletzt aufgerufene LUT abspeichert bzw. aufruft. Diese drei Namen müsst ihr ändern. Dabei ist es egal, wie ihr den Namen vergebt. Er muss nur in allen drei Zeilen identisch sein.

Damit ist die Konvertierung abgeschlossen. Ihr solltet nun auf jeden Fall noch einmal speichern.

Danach könnt ihr den Tisch starten und schauen, ob Fehler auftreten.

Falls das so ist oder Objekte zu sehen sind, die am Desktop oder in VR eigentlich nicht zu sehen sein sollten, kann es daran liegen, dass diese in der jeweiligen Kollektion nicht vorhanden sind oder das irgendwo im Script noch Aufrufe vorhanden sind und die Objekte deshalb nicht ausgeblendet werden. Dann müssen diese Zeilen im Script ebenfalls gesucht und abgeändert werden.

Zwei Objekte sind fast immer zu ändern. Gebt im Layerbereich in der Suche **Wall78** ein. Diese ragt links aus dem Cabinet heraus. Wählt daher die beiden Eckpunkte im linken Bereich aus und macht die Wall kleiner, bis sie im Cabinet liegt.

Das zweite Objekt ist **Ramp19**. Sucht danach und markiert es. In den Eigenschaften der Rampe seht ihr, dass die obere und untere Weite auf über 1000 steht. Ändert beide Werte auf 952 ab.

Das Abspeichern nicht vergessen und nun solltet ihr den ersten konvertierten Tisch haben.

### **Optional**

Nun noch einige optionale Dinge, die ich stets verwende.

- 1. Ich verwende immer mein eigenes Ballimage, da dieses heller ist und ich den Ball besser sehe. Das **Ball Image** könnt ihr ggf. in den Tischeigenschaften unter **"Visuals"** eingeben. Ihr habt es bereits mit den anderen Images importiert. Es hat den Namen **Ball.**
- 2. Ich verwende auch ein anderes Environment. Falls ihr das testen wollt, klickt in den Tischeigenschaften auf **"Lights"** und nehmt die folgenden Einstellungen vor. **Light Emission Color** stelle ich dabei auf weiß.  $Table 1$

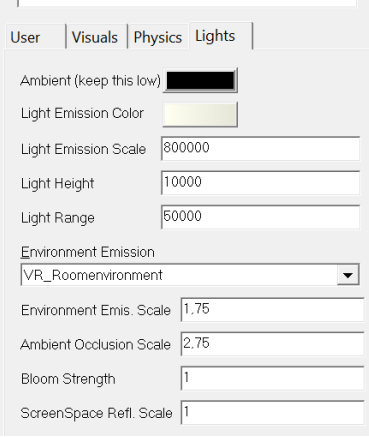

3. Außerdem ändere ich immer den **Night->Day cycle**. Klickt in den Tischeigenschaften auf den Tab **User** und stellt wie folgt ein.

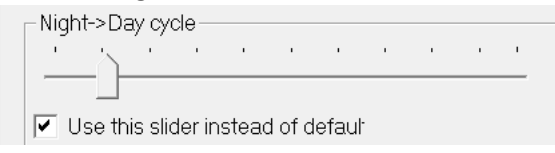

**4.** Wollt ihr das originale Artwork für das Cabinet, die Backbox und einen Flyer importiert eure Grafiken. Wählt dazu die folgenden Dateien im **Image Manager** aus: **Flyer1**

# **VR\_Back\_UV\_Map VR\_Cab\_UV\_Map**

5. Ich importiere noch im **Sound Manager** den Sound **"gun.wave"**. Diesen hört man beim Durchschalten der LUT-Files, sobald man beim letzten angekommen ist.

Das war es mit der Konvertierung. Nehmt ihr nur das Notwendige vor, ist es in 5 bis 10 Minuten erledigt. Wenn ihr eigene Grafiken verwendet, dauert es ein wenig länger.

Sollte etwas nicht wie angegeben funktionieren, teilt es mir bitte mit. Auch würde ich mich freuen, wenn ihr Verbesserungsvorschläge für dieses Tutorial habt.

Rajo Joey, v1.5 (kurz), 07.03.2023